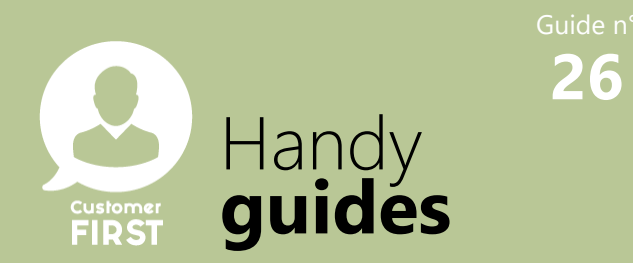

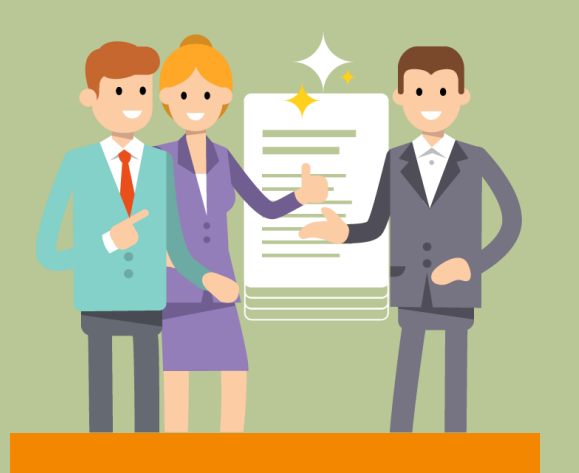

## **Lead notifications**

## **Settings**

*As a Sales manager or Aftersales manager I can set up lead e-mail notifications for myself & my team.*

# **Setting up lead email notifications to be sent to a generic/group mailbox.**

You can set-up different email addresses to receive notifications for sales leads and for Aftersales leads.

**1.** Select **My account** from the drop list at the right of my name in the top right hand corner of the screen.

**2.** In the Account information section, click on the pencil to edit the **Email for VN/VO/FI/SE** field and enter the **generic mail box address** which you want to receive Sales leads notifications.

*and/or*

**3.** In the Account information section, click on the pencil to edit the **Email for APV/ACC/PR** field and enter the **generic mail box** which you want to receive Aftersales leads notifications.

**4.** Click on **Save**.

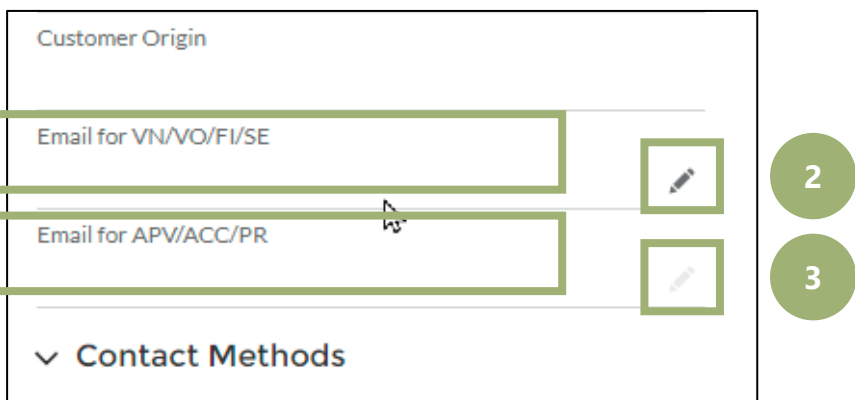

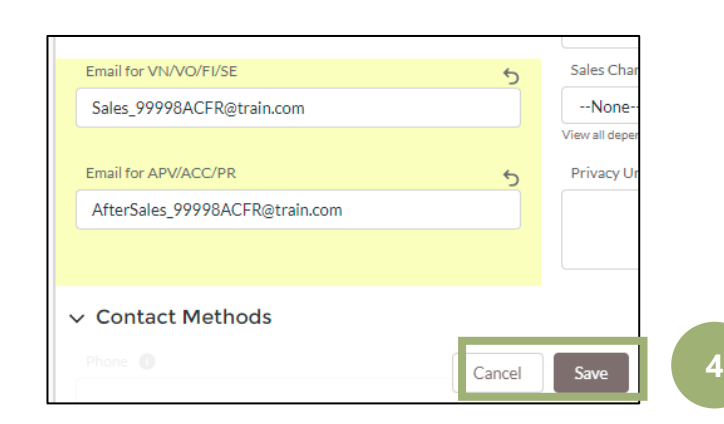

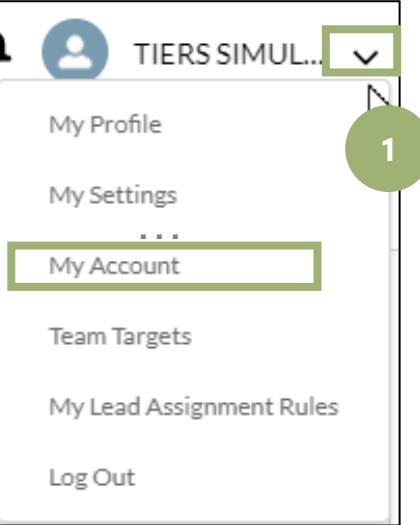

### Guide n° **Now Setting up lead email notifications to be sent to a personal mailbox.**

Leads notifications can be sent to **individual mailboxes**, for any member of the team.

**5.** Click on **My Profile** in the drop list at the right of my name.

**6.** Expand the team's members list by clicking on the drop down arrow and check that the e-mail addresses are correct. (corrections to e-mail addresses must be done in ADM Partner).

**7.** Click on the User ID of the user you want to update.

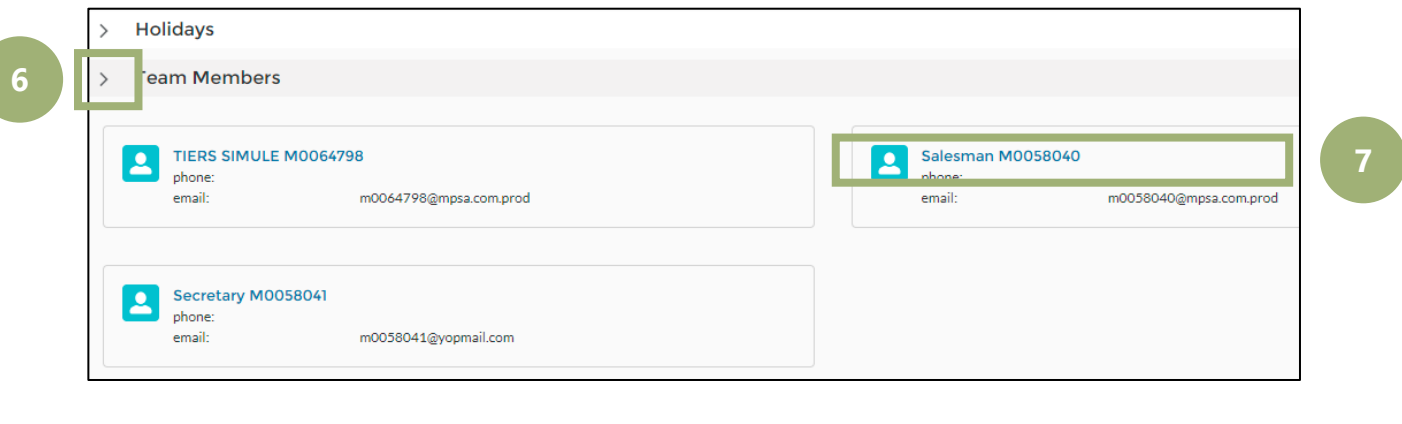

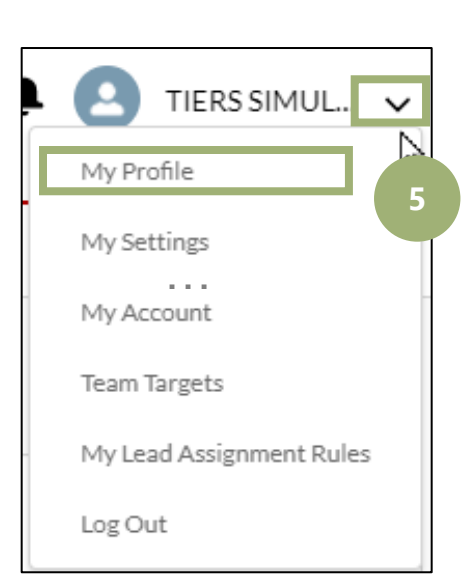

User

Contact

Available

APV PR

**SE**  $-F1$ 

 $\checkmark$ 

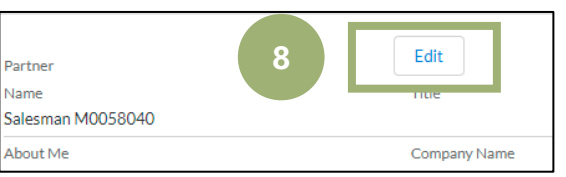

#### **8.** Click on **Edit**.

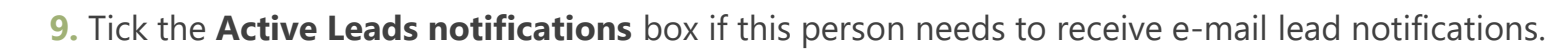

**10.** Select which lead types the user wants to receive notifications for by moving the relevant selections from the 'available' box to the **Chosen** box, using the arrows.

**11.** Click on **Save**.

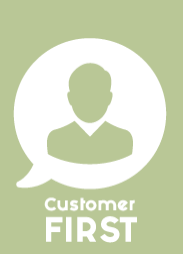

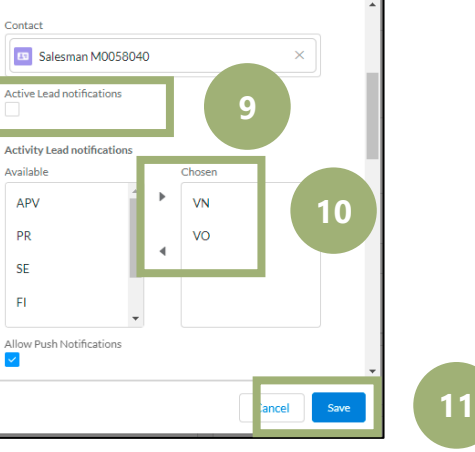